# **Добро пожаловать в MyChart**

## Что такое MyChart?

OHSU Health предоставляет доступ к вашей медицинской карте через MyChart в любое время и в любом месте. Через MyChart вы можете получить информацию конфиденциально, безопасно и быстро.

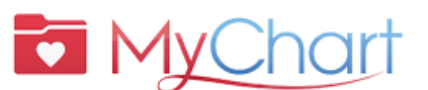

*Для получения помощи по MyChart звоните:*

?

- **пациенты OHSU Health (пн-пт, 7 a.m.-6 p.m.) 503-494-5252**
- **пациенты MCMC (пн-пт, 8 a.m.-5 p.m.)**

**541-506-6499**

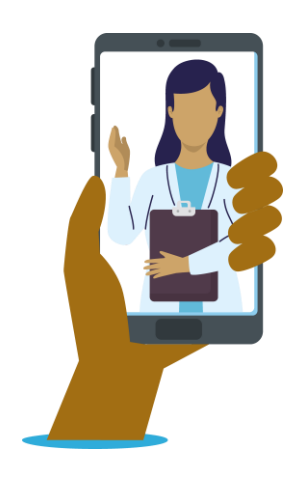

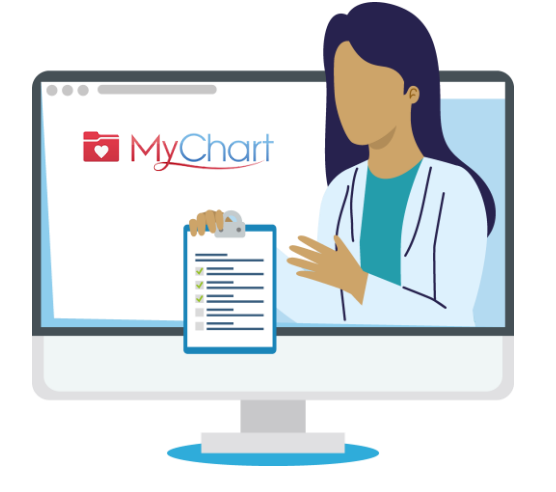

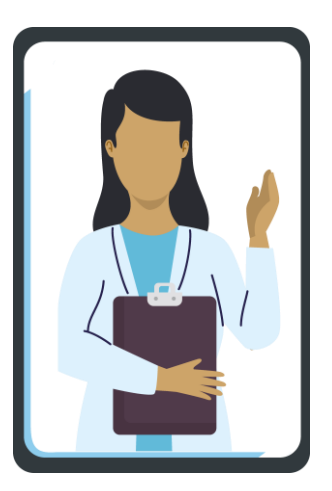

Доступ к MyChart можно получить с настольного компьютера, ноутбука или мобильного устройства (iPad, смартфон).

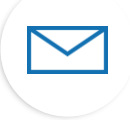

Нажмите значок **конверта**, чтобы отправить **несрочное сообщение** группе врачей.

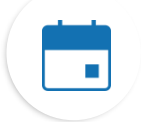

Нажмите значок **календаря**, чтобы просмотреть предстоящие и прошедшие **приемы**.

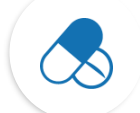

Нажмите значок **лекарств**, чтобы просмотреть свои **рецепты** и запросить пополнение запасов препарата в аптеке OHSU.

Нажмите значок **лабораторной колбы**, чтобы просмотреть **результаты анализов.**

## Значки Основные термины

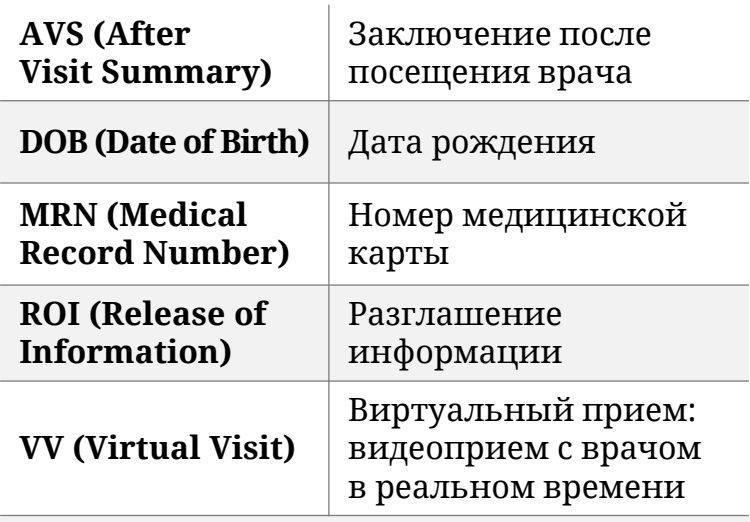

**Что необходимо для активации MyChart?** DOB, MRN, код активации

# **Почему именно MyChart?**

MyChart — это инструмент для безопасного общения с вашей группой медицинского обслуживания и более полного понимания состояния вашего здоровья.

### **По неотложным вопросам медицинского характера обращайтесь в свою клинику.**

В случае **чрезвычайной ситуации** звоните в службу **911.**

#### **Информация о ваших приемах**

Нажав значок «Visits» (Приемы), вы можете:

- Запланировать ваш следующий прием.
- Запланировать приемы по неотложной помощи.
- Просмотреть подробную информацию о ваших прошлых и предстоящих приемах, включая заключение после посещения врача (AVS).
- Запланировать услугу SmartExams и получить информацию о вашем плане лечения.

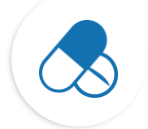

#### **Контроль приема препаратов**

- Заказ пополнения рецептурных препаратов в аптеке OHSU.
- Звонок в аптеку.

#### **Просмотр результатов ваших анализов**

• Просмотр результатов анализов и комментариев вашего врача.

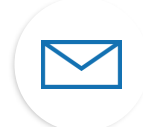

## **Общение с вашей группой медицинского обслуживания**

- Обмен сообщениями в MyChart отличный способ связаться с вашим поставщиком услуг и группой медицинского обслуживания.
- Консультация посредством сообщений оптимальна при необходимости отправить краткое сообщение, ответ на которое вы можете ожидать несколько дней, например, при появлении нового **несрочного вопроса**, требующего медицинской консультации.
- При возможности предоставить вам быстрый ответ, мы сделаем это бесплатно.
- Если требуется подробный ответ на ваш вопрос, мы можем выставить счет за его рассмотрение.
- Мы не будем взимать плату за сообщение в MyChart, если попросим вас прийти на виртуальный или очный прием для получения ответа.
- Подробнее см. на сайте **<https://www.ohsu.edu/healthcare-now-mychart-messages>**

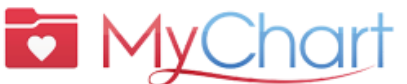

*Для получения помощи по MyChart звоните:*

?

• **пациенты OHSU Health (пн-пт, 7 a.m.-6 p.m.)** 

**503-494-5252** • **пациенты MCMC** 

**(пн-пт, 8 a.m.-5 p.m.) 541-506-6499**

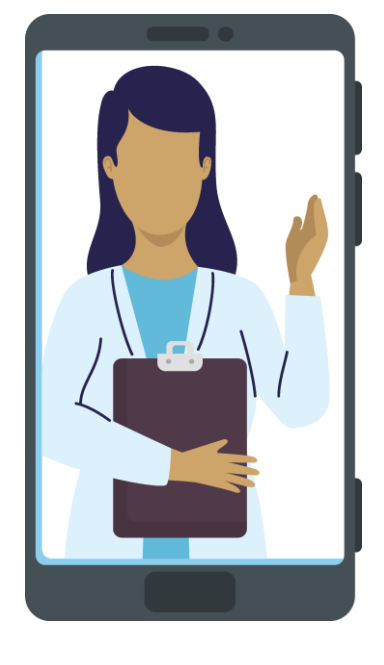

# **Активация MyChart**

#### Получение кода активации

Для регистрации необходим код активации. Код активации можно получить в своей клинике или позвонив на линию поддержки пациентов MyChart.

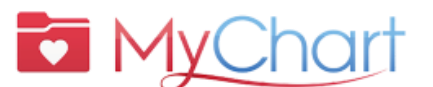

Для получения помощи no MyChart звоните:

• пациенты OHSU Health (пн-пт, 7 a.m.-6 p.m.)

503-494-5252

• пациенты МСМС (пн-пт, 8 a.m.-5 p.m.)

541-506-6499

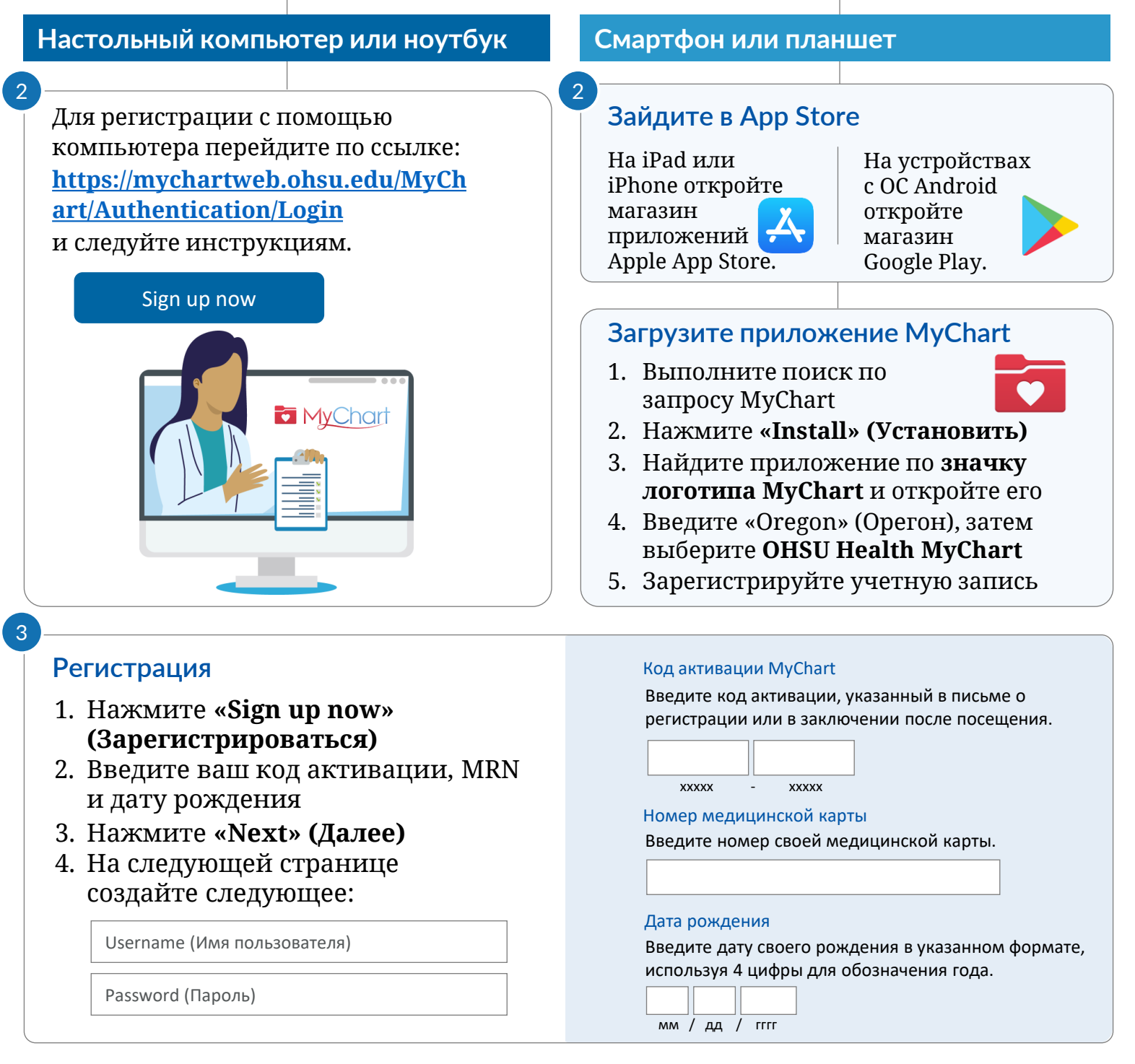

# **Что такое доступ по доверенности?**

Доступ по доверенности позволяет вам безопасно общаться с офисом врача от имени члена семьи или человека, находящегося под вашим наблюдением.

- Такое общение ведется в MyChart и предназначено только для решения несрочных вопросов.
- Доступ по доверенности предоставляется после заполнения и обработки формы разрешения в медучреждении, где пациент получает медицинскую помощь.

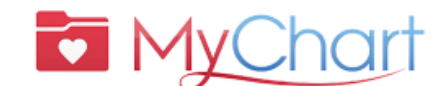

*Для получения помощи по MyChart звоните:*

?

• **пациенты OHSU Health (пн-пт, 7 a.m.-6 p.m.) 503-494-5252**

• **пациенты MCMC (пн-пт, 8 a.m.-5 p.m.)** 

**541-506-6499**

## **Существует множество типов доступа по доверенности. Мы поможем вам выбрать подходящий тип. Обратитесь за помощью в офис вашего поставщика услуг.**

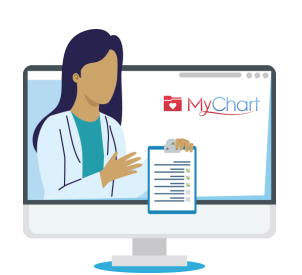

### Какие существуют типы доступа по доверенности?

Вход в MyChart за другого человека означает, что вы выступаете в качестве его доверенного лица. Вы можете получить доступ к MyChart от имени другого лица, только если:

- у вас есть соответствующее разрешение, или
- вы являетесь его законным представителем по медицинскому обслуживанию.

#### **ДОСТУП К УЧЕТНОЙ ЗАПИСИ НЕСОВЕРШЕННОЛЕТНИХ ЛИЦ**

Только лица, обладающие родительскими правами или имеющие законную опеку над несовершеннолетними могут иметь доступ по доверенности к учетной записи MyChart этого несовершеннолетнего.

Для доступа по доверенности к учетной записи пациентов в возрасте **12 лет и младше** требуется, чтобы родители/опекуны имели собственную учетную запись в MyChart. Тогда они смогут добавить ребенка в свою учетную запись/медицинскую карту. Получить доступ по доверенности можно онлайн или посетив/позвонив в офис врача ребенка.

Доступ по доверенности к учетной записи пациентов в возрасте **15 лет и старше:**

- OHSU требует **заявление о разглашении информации (ROI) в MyChart** [\(https://www.ohsu.edu/sites/default/files/2019-04/ROI%20FILLABLE.pdf\)](https://www.ohsu.edu/sites/default/files/2019-04/ROI%20FILLABLE.pdf) от пациента-подростка.
- Adventist Health Portland требует **заявление Adventist о разглашении информации (ROI) в MyChart** [\(https://www.adventisthealth.org/documents/portland/AdventistHealthPortland\\_ReleaseOfInformation](https://www.adventisthealth.org/documents/portland/AdventistHealthPortland_ReleaseOfInformationForm_MyChartProxy.pdf) [Form\\_MyChartProxy.pdf\)](https://www.adventisthealth.org/documents/portland/AdventistHealthPortland_ReleaseOfInformationForm_MyChartProxy.pdf) от пациента-подростка, предоставленное по электронной почте [\(AMCPMyChartSupport@AH.org](mailto:AMCPMyChartSupport@AH.org)) или лично в клинике, где наблюдается подросток.

**Если ваш подросток или совершеннолетний член семьи не в состоянии разрешить** вам доступ по доверенности, обратитесь к его поставщику медицинских услуг.

#### **ДОСТУП К УЧЕТНОЙ ЗАПИСИ ДЛЯ СОВЕРШЕННОЛЕТНИХ ЛИЦ**

Лица в возрасте 18 лет и старше могут получить доступ по доверенности, заполнив форму **ROI для пациентов OHSU** (ссылка выше) или форму **ROI для пациентов Adventist** (ссылка выше). Отправьте формы в офис вашего врача.

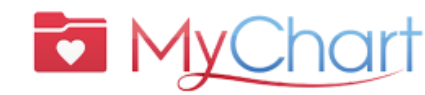

## Сервис MyChart позволяет быстро, удобно и безопасно получить необходимую помощь.

Кроме того, вы можете: <mark>◆</mark> Сэкономить на поездках в клинику ◆ Получить качественный уход от своей группы специалистов

## **Подготовка с виртуальному приему (видеоприему)**

## **Настольный компьютер или ноутбук Смартфон или планшет**

Приступите к процедуре PreCheck-In (предварительная регистрация). *Это можно сделать заранее, не более чем за 7 дней до начала регистрации* 3 Нажмите **«Join with Computer Audio»**  7 1 Если у вас не установлен Zoom, загрузите соответствующее приложение для Windows или macOS 2 Обновите демографические данные, страховку и список лекарств. Для продолжения нажмите **«Next» (Далее)** 5 Откройте веб-браузер (Chrome, Safari, Bing), войдите в систему: **https://mychartweb.ohsu.edu/ [MyChart/Authentication/Login](https://mychartweb.ohsu.edu/MyChart/Authentication/Login)** Если не зарегистрированы в MyChart, нажмите **«Sign up now» (Зарегистрироваться)** 1 За 10 минут до приема нажмите значок **«Begin video visit» (Начать видеоприем)** Откроется новая вкладка для запуска всплывающего окна для Zoom 6 BEGIN VIDEO VISIT Перейдите к значку **«Visits» (Приемы)** и нажмите **«Appointments and Visits» (Приемы и консультации)** 4 Sign up now **NEXT** 

**(Присоединиться с использованием аудиосистемы компьютера)**

## **Зайдите в App Store**

На iPad или iPhone откройте магазин приложений Apple App Store.

На устройствах с ОС Android откройте магазин Google Play.

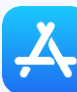

- 1. Найдите приложение Zoom и нажмите **«Install» (Установить)** *\*Достаточно загрузить приложение один раз*
- 2. Найдите приложение Zoom и откройте его. Разрешите доступ к камере и микрофону.
- 2 Откройте приложение MyChart
	- Войдите в учетную запись, воспользовавшись именем пользователя и паролем
	- Нажмите значок **«Visits» (Приемы)**
	- Выберите назначенный виртуальный прием и приступите к процедуре PreCheck-In (предварительная регистрация)

#### PRECHECK-IN

• После завершения регистрации вы можете присоединиться к сеансу приема за 10 минут до назначенного времени. Для этого нажмите **«Begin visit» (Начать прием)**

BEGIN VISIT

• Нажмите **«Open» (Открыть)** на iPhone/iPad или **«Join Meeting» (Присоединиться к приему)** на устройстве Android

#### **M Y C H A R T**

# **Организация успешного виртуального приема**

Начните с процедуры PreCheck-In (предварительная регистрация)

#### **Выполните следующие шаги за 7 дней до вашего приема:**

- 1. Войдите в свою учетную запись MyChart
- 2. Выберите запланированный прием
	- Выполните процедуру **PreCheck-In (предварительная регистрация)**. См. ниже.
- 3. Изучите и подпишите документы
	- Нажмите **«Next» (Далее)**. Не нажимайте «Finish later» (Завершить позже). Это приведет к выходу из процедуры PreCheck-In (предварительная регистрация).

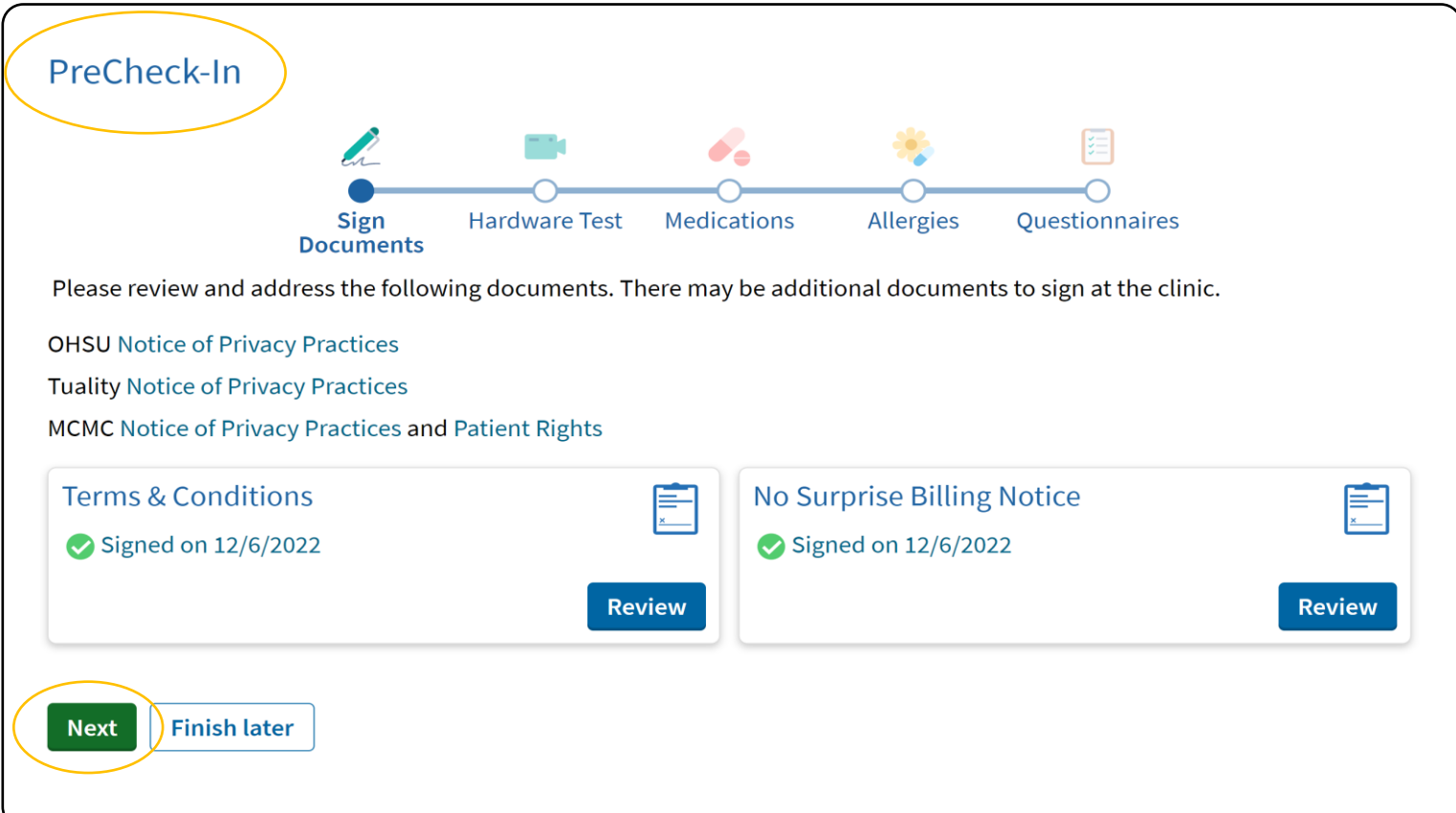

# Начните свой виртуальный прием

- 4. После завершения процедуры PreCheck-In (предварительная регистрация) нажмите **«Submit» (Отправить)**, а затем **«Begin visit» (Начать прием)**. Вы будете направлены в виртуальную комнату ожидания.
- 5. Ваш врач начнет проведение приема.
- 6. По завершении приема врач закроет прием.

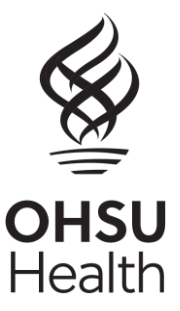

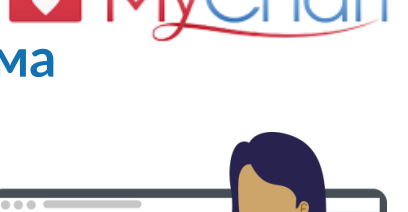

MyChart